# HyperWare® Retail Software Quick Reference Card

### Optimum T4200 Series SPOS32, Version 2.0

**Note:** Printing a second receipt, the customer receipt, is an option for all transactions.

#### **Credit Sale**

| Terminal Display     | Action                                                     |
|----------------------|------------------------------------------------------------|
| Enter Card Number or | Swipe customer credit card through card reader or manually |
| Swipe Customer Card  | enter card number.                                         |
| Amount \$0.0         | 0 Enter amount of sale, then press Enter.                  |
| COMMS                | Terminal dials host.                                       |
| Response             | Transaction is accepted and receipt is printed.            |
| Approval 12345       | 6                                                          |

#### **Debit Sale**

| Terminal Display         |        | Action                                                                       |
|--------------------------|--------|------------------------------------------------------------------------------|
| Enter Card Number of     | or     | Press Enter > Transaction > Sale > Debit.                                    |
| Swipe Customer Car       | d      |                                                                              |
| Swipe Customer Car       | d      | Swipe customer debit card through card reader or manually enter card number. |
| Sale Amount              | \$0.00 | Enter amount of sale, then press Enter.                                      |
| Total Correct? Yes or No | \$0.00 | Verify total is correct, then press Yes/Enter.                               |
| Sale Amount              | \$0.00 | Customer enters PIN on internal or attached PIN pad, then press              |
| Enter PIN                |        | Enter.                                                                       |
| COMMS                    |        | Terminal dials host.                                                         |
| Response                 |        | Transaction is accepted and receipt is printed.                              |
| Approval                 | 123456 |                                                                              |

#### **EBT Sale**

| LD1 Gaic |                                                                               |  |
|----------|-------------------------------------------------------------------------------|--|
|          | Action                                                                        |  |
|          | Press Enter > Transaction > Sale > EBT.                                       |  |
|          |                                                                               |  |
| l        | Swipe customer credit card through card reader or manually enter card number. |  |
|          | Press screen button next to Food Stamp or EBT Cash Benefit.                   |  |
| \$0.00   | Enter amount of sale, then press Enter.                                       |  |
| \$0.00   | Customer enters PIN on internal attached PIN pad, then press                  |  |
|          | Enter.                                                                        |  |
|          | Terminal dials host.                                                          |  |
|          | Transaction is accepted and receipt is printed.                               |  |
| 123456   |                                                                               |  |
|          | \$0.00                                                                        |  |

#### Credit Refund

| Terminal Display                            | Action                                                                        |
|---------------------------------------------|-------------------------------------------------------------------------------|
| Enter Card Number or<br>Swipe Customer Card | Press Enter > Transaction > Refund > Credit.                                  |
| Swipe Customer Card                         | Swipe customer credit card through card reader or manually enter card number. |
| Amount \$0.00                               | Enter amount of refund, then press Enter.                                     |
| Response Transaction Accepted               | Transaction is accepted and receipt is printed.                               |

#### **Debit Refund**

| Terminal Display     |        | Action                                                          |
|----------------------|--------|-----------------------------------------------------------------|
| Enter Card Number or |        | Press Enter > Transaction > Refund > Debit.                     |
| Swipe Customer Card  |        |                                                                 |
| Swipe Customer Card  |        | Swipe customer debit card through card reader or manually enter |
| emps customer curu   |        | card number.                                                    |
| Amount               | \$0.00 | Enter amount of refund, then press Enter.                       |
| Sale Amount          | \$0.00 | Customer enters PIN on internal or attached PIN pad, then press |
| Enter PIN            |        | Enter.                                                          |
| Transaction Accepted |        | Transaction is accepted and receipt is printed.                 |

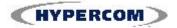

## HyperWare® Retail Software

#### Offline/Force

| Terminal Display     | Action                                                |
|----------------------|-------------------------------------------------------|
| Enter Card Number or | Press Enter > Transaction > Offline > Sale (Offline). |
| Swipe Customer Card  |                                                       |
| Swipe Customer Card  | Swipe customer credit card through card reader.       |
| Amount \$0.00        | Enter amount of sale, then press Enter.               |
| Enter Approval Code  | Enter approval code, then press Enter.                |
| Transaction Accepted | Offline/Force is complete.                            |

#### **Batch Settle**

| Terminal Display      |          | Action                                                                         |
|-----------------------|----------|--------------------------------------------------------------------------------|
| Enter Card Number of  | r        | Press SETTLE button,                                                           |
| Swipe Customer Care   | b        | or press Enter > Batch > Settle.                                               |
| Enter Password        |          | Enter merchant password, then press Enter.                                     |
| Host Number           |          | Press <b>0</b> for all hosts or enter a host number, then press <b>Enter</b> . |
| Scanning Batch        |          | Terminal scans for batch totals.                                               |
| Sales Total Correct?  | \$0.00   | Press Yes/Enter to confirm sales total.                                        |
| Refund Total Correct? | \$0.00   | Press Yes/Enter to confirm refund total.                                       |
| Scanning Batch        |          | Terminal scans for batch totals.                                               |
| COMMS                 |          | Terminal dials host.                                                           |
| Response              |          | Settlement is complete.                                                        |
| Approval              | 123456   |                                                                                |
| Scanning Batch        | <u> </u> | Settlement report is printed.                                                  |

**Batch Report (Summary)** 

| Terminal Display                            | Action                                                     |
|---------------------------------------------|------------------------------------------------------------|
| Enter Card Number or<br>Swipe Customer Card | Press REPORTS button, then press Summary.                  |
| Scanning Batch                              | Terminal scans for batch totals and prints Summary report. |

**Batch Report (Audit)** 

| = (                  |                                                          |
|----------------------|----------------------------------------------------------|
| Terminal Display     | Action                                                   |
| Enter Card Number or | Press REPORTS button, then press Audit.                  |
| Swipe Customer Card  |                                                          |
| Host Number          | Enter Host Number or '0' for all hosts.                  |
| Scanning Batch       | Terminal scans for batch totals and prints Audit report. |

**Reprint Last Receipt** 

| Terminal Display     | Action                                                      |
|----------------------|-------------------------------------------------------------|
| Enter Card Number or | Press REPORTS button, then press Reprint > Last.            |
| Swipe Customer Card  |                                                             |
| Customer Copy        | Press screen button next to Customer Copy or Merchant Copy. |
| Merchant Copy        | Receipt is printed.                                         |

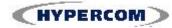

#### **World Headquarters**

2851 West Kathleen Road • Phoenix, AZ 85053
602.504.5000 • 877.HYPERCOM within USA • Fax: 602.866.5380
E-mail: info@hypercom.com • web: www.hypercom.com
© Hypercom Corporation, 2007

9404540-004, Rev. A 07/2007